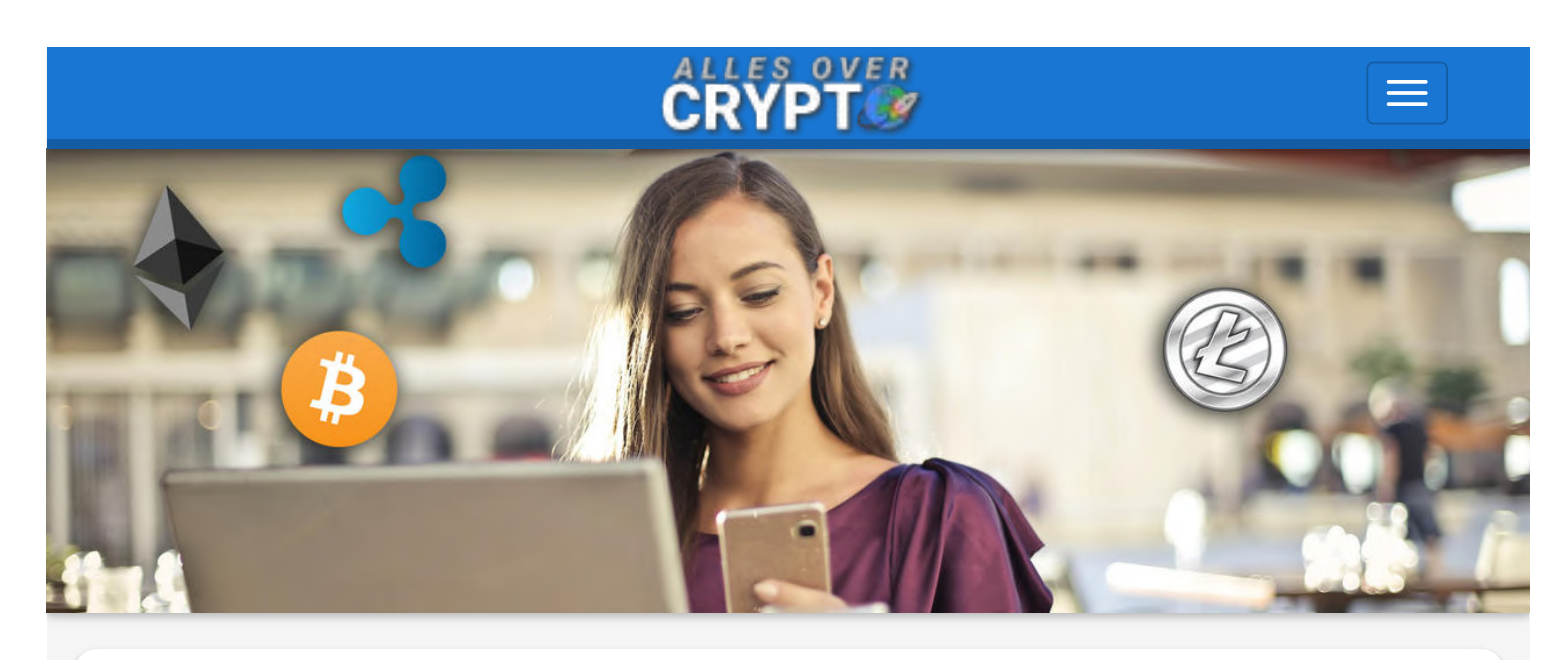

# Crypto Kopen met iDEAL - De 3 beste platforms met uitleg

Door Derek op donderdag, 21 juni, 2018 - 06:00

**Crypto kopen** is tegenwoordig simpel te doen via iDEAL. Je kan binnen enkele minuten al de trotse eigenaar zijn van een van je favoriete cryptomunten. Er komen steeds meer platformen zoals [Bitvavo](https://allesovercrypto.nl/exchange/bitvavo) die als hoofddoel hebben om het investeren in cryptocurrency's voor beginners zo eenvoudig mogelijk te maken. Het enige wat je hoeft te doen is een account aan te maken en met iDEAL geld op je crypto-rekening te zetten. Dit is daarom *het perfecte moment om in te stappen*. Het is super eenvoudig, maar toch kan je nog steeds als een van de áller-eersten erbij zijn. De platforms die wij het best vinden voor crypto kopen (met iDEAL), staan in onderstaande tabel met hun voor- en nadelen.

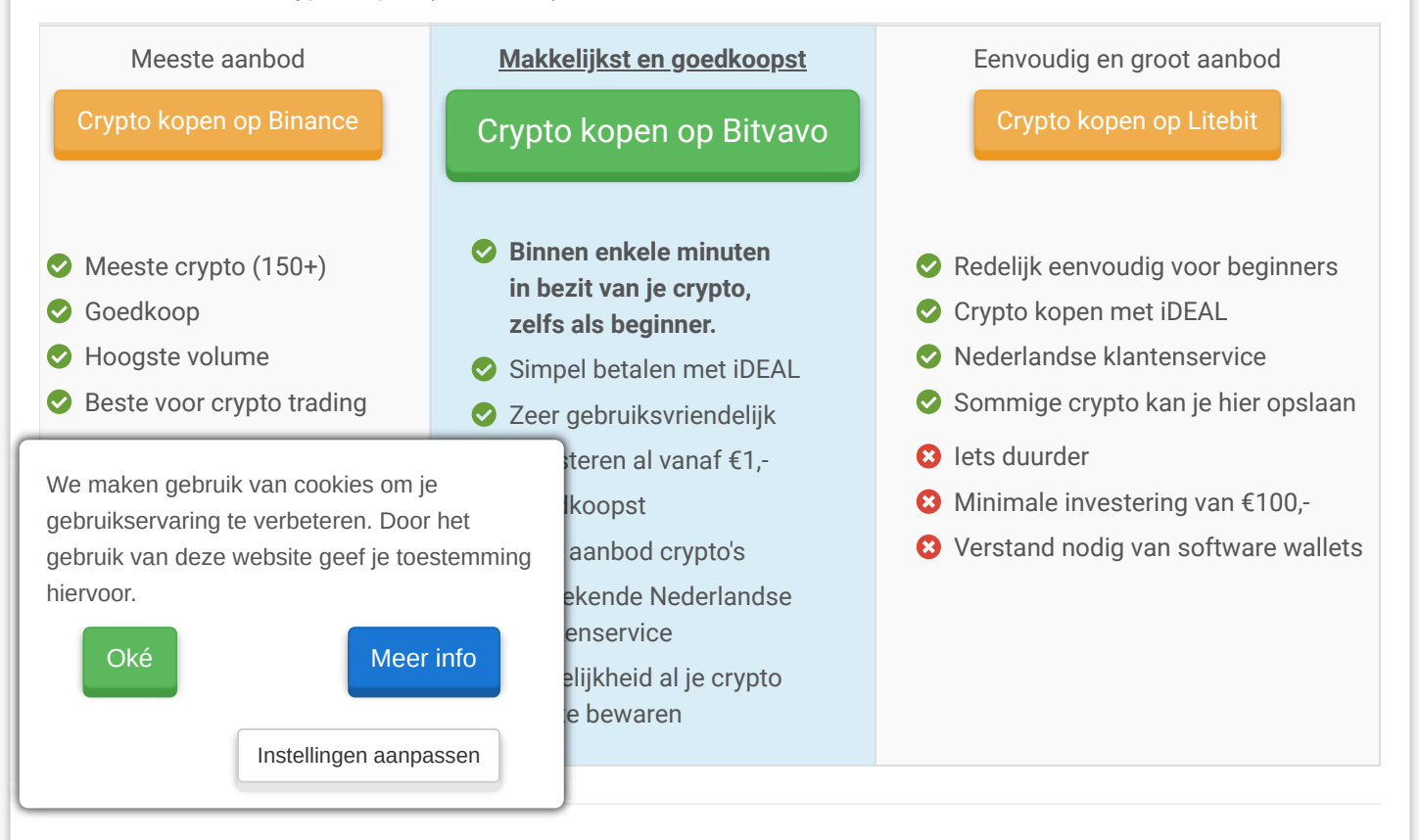

## Wil je graag meer uitleg?

Als je weet bij welk handelsplatform je in cryptocurrency's wilt investeren, kan je op de link klikken om naar het gedeelte te gaan voor meer uitleg.

- 1. **[Crypto kopen met iDEAL op Bitvavo](#page-1-0) (perfect voor beginners)**
- 2. [Crypto kopen op Binance \(](#page-5-0)meeste keuze in cryptomunten, maar erg moeilijk voor beginners)
- 3. [Crypto kopen met iDEAL op Litebit](#page-11-0) (andere crypto dan op Bitvavo, maar iets lastiger)
- 4. [Account beveiliging](#page-14-0) (**belangrijk** na het kopen van je cryptocurrency's)

Iedere uitleg wordt voorafgegaan aan een samenvatting. Als je een beetje bedreven bent met computers en internetveiligheid, dan heb je hieraan genoeg. Mocht het zo zijn dat je bij een bepaalde stap toch meer uitleg nodig hebt, dan hebben we eronder een uitgebreide handleiding voor je geschreven. Hierin leggen we het kopen van de cryptocurrency stap voor stap uit, met printscreens ter ondersteuning. Ook helpen we je om je account goed te beveiligen. Lees dit stuk goed door, want dit is zéér belangrijk.

# <span id="page-1-0"></span>Crypto kopen met iDEAL op Bitvavo

Ben je een beginner en wil je graag je eerste stappen zetten in de wereld van crypto? Dan is Bitvavo de perfecte optie voor jou. Je kan hier al vanaf een euro kennismaken met investeren in cryptocurrency's. Maar ook als je (veel) meer wilt uitgeven, is Bitvavo perfect. Ze bieden de meest populaire cryptocurrency's aan en dit zijn ook de meest veilige investeringen om mee te beginnen. Voorbeelden van cryptocurrency's die je hier kunt kopen, zijn [Bitcoin,](https://allesovercrypto.nl/article/bitcoin) [Ethereum,](https://allesovercrypto.nl/article/ethereum-gedecentraliseerde-internet) [Ripple,](https://allesovercrypto.nl/article/ripple-xrp) [EOS,](https://allesovercrypto.nl/article/eos-ethereum-killer) [Tron,](https://allesovercrypto.nl/article/tron-coin-trx-blockchain-entertainmentindustrie) [Verge](https://allesovercrypto.nl/article/verge-xvg-meest-anonieme-cryptocurrency) en [Zilliqa](https://allesovercrypto.nl/article/zilliqa-zil-allersnelste-blockchain). Wil je weten of jouw cryptocurrency op Bitvavo te koop is of dat je hiervoor beter bij Litebit of Binance kan zijn? Bekijk dan [via deze link de vergelijkingstabel](#page-18-0).

#### Hoe koop ik crypto met iDEAL op Bitvavo? Instructies

De beste manier is om eerst onze samenvatting te volgen. Als je het liever visueel volgt, hebben we ook een YouTube filmpje hieronder van 3 minuten die je kan bekijken. Dit zou genoeg uitleg moeten geven om je eerste crypto aan te kunnen schaffen. Mocht dit niet het geval zijn, dan hebben we eronder een uitgebreide handleiding. Hier kan je per stap lezen wat je precies aan het doen bent. Ook staan er printscreens als je bij een bepaalde stap niet kan vinden waar je moet zijn. Succes!

#### Samenvatting

- 1. [Meld je hier gratis aan bij Bitvavo](https://allesovercrypto.nl/exchange/bitvavo)
- 2. Maak geld over via iDeal. Dit doe je door op "**Euro's storten**" te klikken.
- 3. Vul het formulier in en kies **iDeal** als betaalkeuze zodat het geld binnen een minuut op je Bitvavo-rekening staat. Klik hierna op **"Betalen".**
- 4. Wacht maximaal 5 minuten tot je euro's erop staan.
- 5. Zoek je favoriete cryptocurrency op en druk ernaast op **"Kopen".**
- 6. Vul het koopformulier in en investeer het bedrag dat je in gedachten hebt in de cryptomunt.
- 7. **Gelukt!** Je hebt je eerste crypto aangeschaft!

Onderstaand filmpje duurt maar 3 minuten en laat het gehele proces zien hoe je crypto op Bitvavo koopt met iDEAL.

# Hoe koop ik crypto?

#### Stap 1. Meld je gratis aan op Bitvavo

Als eerst heb je een account nodig op Bitvavo. **[Maak gebruik van deze link om gratis dit account aan te maken](https://allesovercrypto.nl/exchange/bitvavo)**. Het lijkt er ion het begin op dat de website in het Engels is, maar alleen deze pagina hebben ze nog niet volledig naar Nederlands vertaald. Als je je hebt aangemeld, zul je zien dat je de taal op Nederlands kan zetten. Verder is ook de klantenservice in het Nederlands en ze zijn gevestigd in Amsterdam. Je kan dus altijd in het Nederlands met ze communiceren, wat wel zo prettig is.

Verder is het hier belangrijk dat je het aanmaken van je account uiterst serieus neemt. Crypto exchanges (zo noem je een platform als Bitvavo) zijn voor crypto wat banken zijn voor euro's. Het zou dus logisch zijn als je het aanmaken van je account net zo serieus neemt als het aanvragen van een bankrekening. Vooral als je bedenkt dat crypto de potentie heeft om het gehele traditionele geldsysteem over te nemen. Vul dus ook al je gegevens in zoals deze op je paspoort staan. Bitvavo moet aan de Nederlandse wet voldoen en al haar klanten kennen.

Nu dit gelukt is, kan je geld op je account zetten waarmee je jouw eerste cryptocurrency('s) kan kopen!

#### Stap 2. Maak geld over via iDEAL

Deze stap is gelukkig niet zo lastig. Als je aanmelding voltooid is kom je op het scherm terecht, zoals onderstaande printscreen laat zien. Dit scherm is waar jouw portfolio te zien is. De waarde's geven aan hoeveel euro al je digitale valuta bij elkaar waard zijn en hoeveel euro je erop hebt staan. Bij totaal staan deze twee waardes bij elkaar opgeteld. Sinds je nog een cryptocurrency's hebt gekocht of geld erop hebt gezet, staan deze nu nog op €0,00.

Je kan hier linksonder op "**Euro's storten**" klikken.

#### Welkom, Derek.

Koop, verkoop, ontvang en verzend digitale valuta.

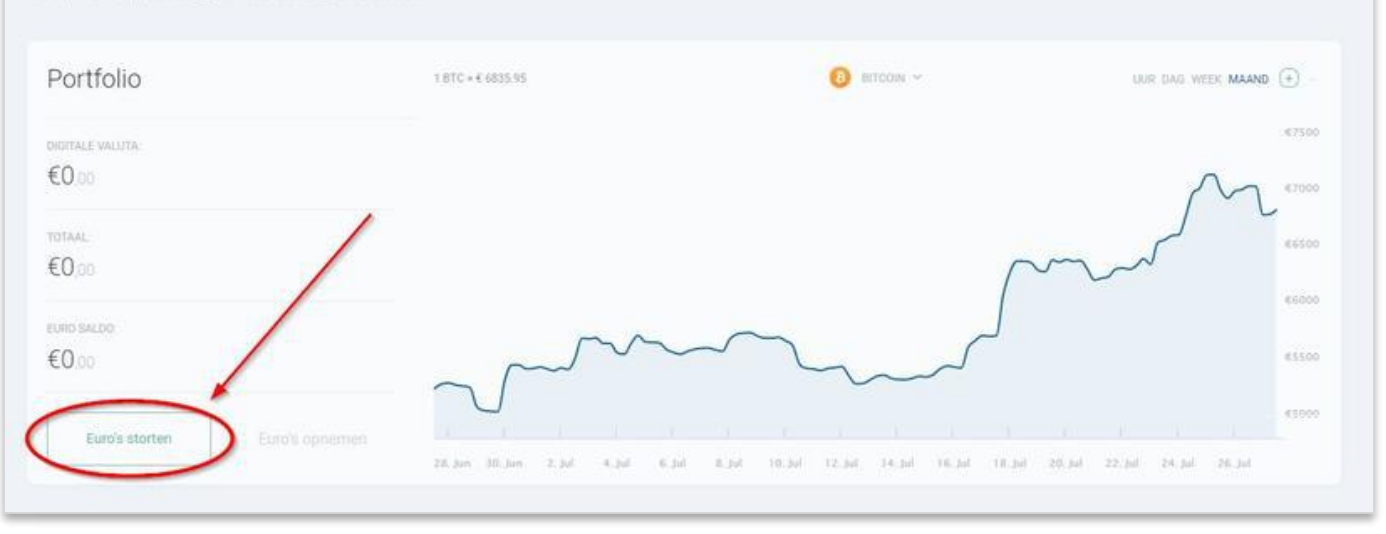

#### Stap 3. Vul het formulier in

Als je op "Euro's storten" hebt gedrukt, komt er een pop-up in beeld. Dit is het transactieformulier. Hier vul je in hoeveel euro je op je Bitvavo rekening wilt storten. **Let op** dat de bank waar je het geld vandaan haalt op dezelfde naam staat als je Bitvavo-account. Dit is helaas nodig, omdat het anders voor (Nederlandse) criminelen heel eenvoudig wordt om met behulp van crypto hun geld wit te wassen. Kus hier **iDEAL** als betaalmethode. Dit zorgt ervoor dat het geld binnen enkele minuten op je rekening staat, zodat je meteen door kan met het kopen van je crypto. Als laatst klik je op **Betalen**. Een voorbeeld van een ingevuld transactieformulier zie je in deze afbeelding.

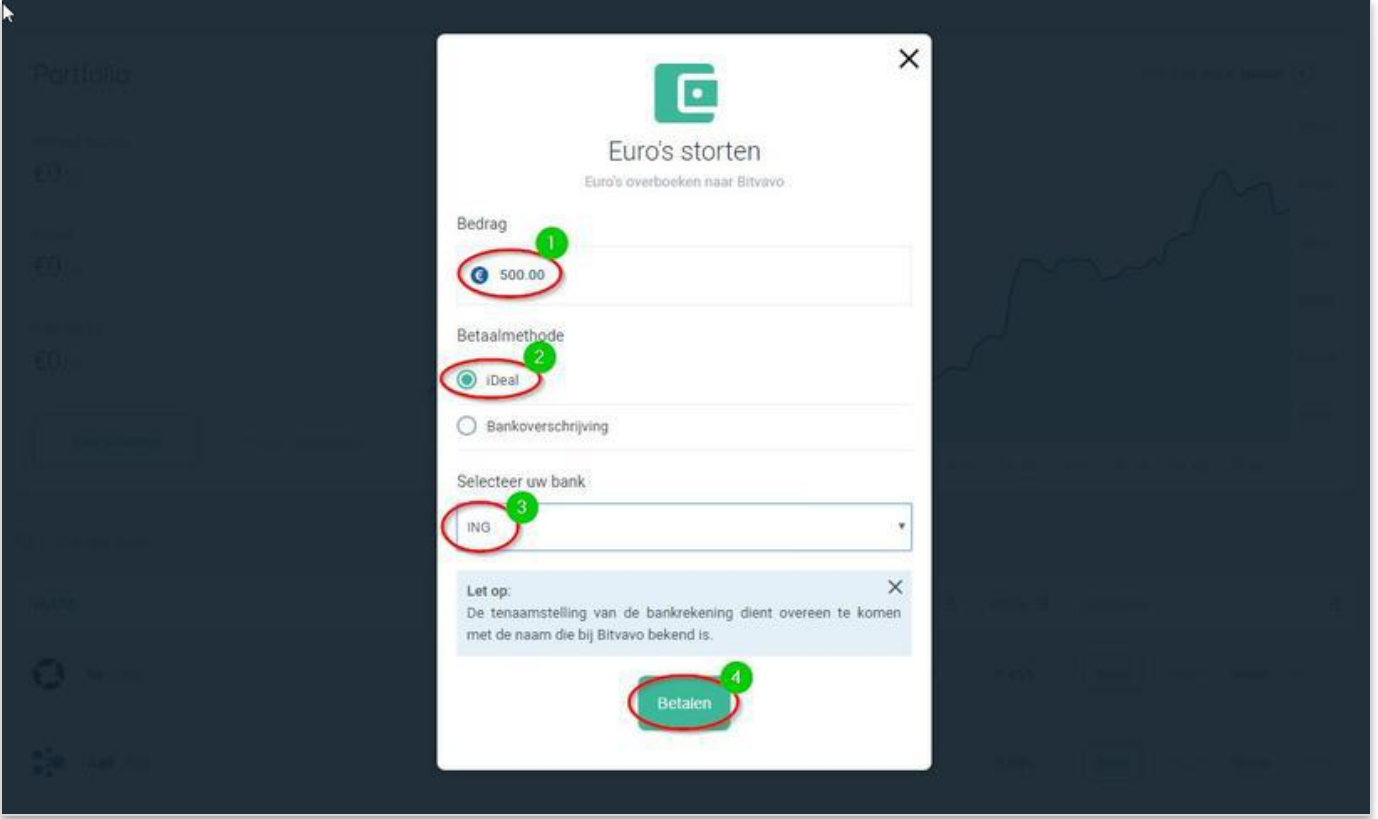

Stap 4. Wacht tot je geld erop staat

Ó

De makkelijkste stap van deze handleiding! Het duurt maximaal 5 minuten voordat je geld erop staat. Mocht het zo zijn dat je bankrekening op een andere naam staat dan je Bitvavo-account, dan zal het helaas niet op je rekening komen. Bitvavo stort het geld dan binnen enkele dagen weer terug op je rekening. Het beste wat je dan kan doen, is een nieuw account aanmaken met de naam die wel overeenkomt met de naam waarop je bankrekening is geregistreerd.

#### Stap 5. Zoek je favoriete cryptocurrency op

Nu gaan we onze favoriete cryptocurrency zoeken en deze kopen! We gebruiken voor dit voorbeeld voor het gemak Bitcoin, maar het is toe te passen op elke cryptomunt. De zoekfunctie op Bitvavo is een beetje verstopt, maar onderstaande afbeelding laat zien waar je deze kan vinden.

- 1. Zoek je cryptocurrency op via de zoekfunctie.
- 2. Klik naast deze cryptomunt op "Kopen".

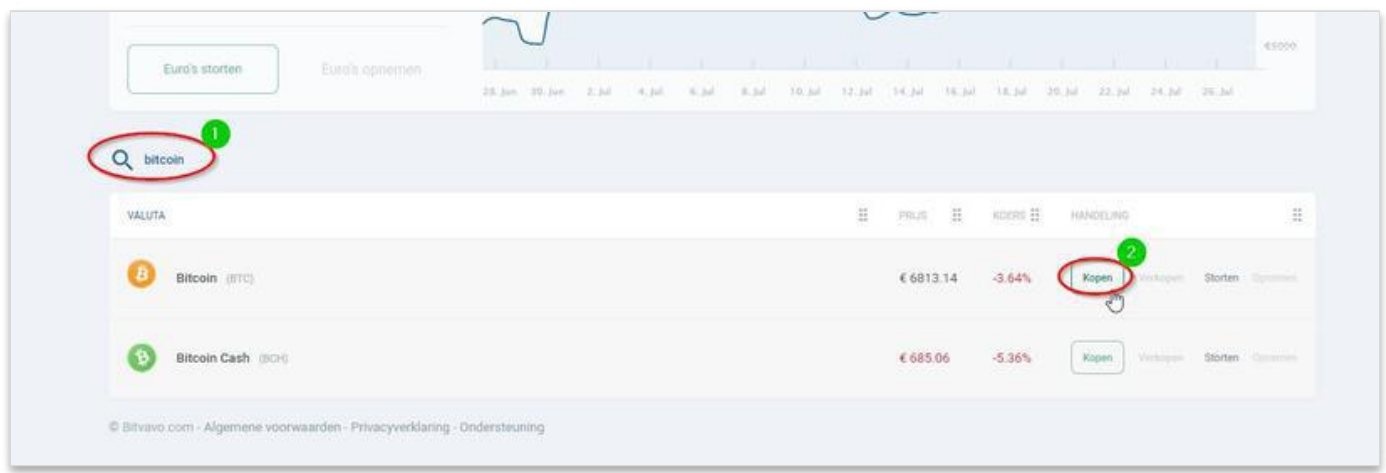

#### Stap 6. Je favoriete cryptocurrency kopen

Je komt op het koopformulier terecht. Hier kan je invullen hoeveel je van jouw crypto wilt kopen. Wat je het beste kunt doen is het bedrag in euro's invullen (zie stap 2 in de afbeelding), dan rekent Bitvavo exact voor je uit hoeveel dit van de cryptomunt zijn die je hebt geselecteerd. Volg de stappen zoals die hieronder staan opgeschreven en afgebeeld om het koopformulier in te vullen.

- 1. Kies de cryptocurrency die je wilt aanschaffen (als het goed is staat deze al goed).
- 2. Vul in het tweede veld in voor hoeveel euro je wilt investeren.
- 3. Klik op Doorgaan.

Een van de mooiste features van Bitvavo is dat je ook cryptocurrency's kunt kopen in ruil voor andere cryptocurrency's. Als jij bijvoorbeeld Tron hebt en deze wilt inwisselen voor Ripple, dan hoef je ze niet eerst te verkopen voor euro's. Je kan direct je Tron inruilen voor Ripple. Er zijn nog bijna geen enkele andere handelsplatformen waar dit mogelijk is.

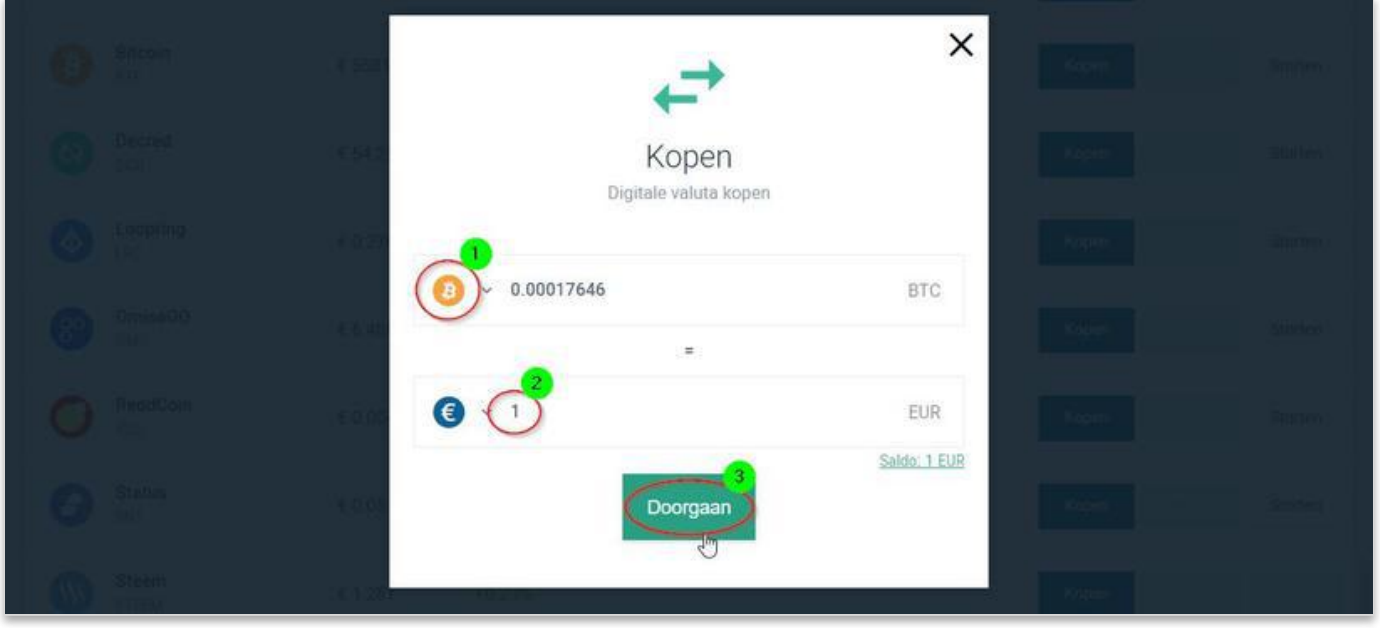

#### Stap 7. Gelukt!

Het is je gelukt! Je bent de trotse bezitter van jouw cryptocurrency('s)! Schrijf deze dag op in je agenda, zodat je later aan je kleinkinderen kunt vertellen dat dit de eerste dag was dat jij deelnam aan de nieuwe economie. Zij zullen zich waarschijnlijk niet eens meer kunnen voorstellen hoe de traditionele economie eruit zag. We vinden het erg leuk dat je nu bij de crypto-gemeenschap hoort, maar je bent er nog niet helemaal. Het is **belangrijk** dat je jouw account extra beveiligt. Hoe je dit doet, kan je lezen in ons stuk over beveiliging.

**>>** [Lees hier hoe je jouw cryptocurrency's beveiligt tegen hackers.](#page-14-0)

### <span id="page-5-0"></span>Crypto kopen op Binance

Als je nog een beginner bent, is het lastig om meteen op Binance te beginnen. Mocht dit niet anders kunnen, omdat Binance de enige is die jouw favoriete cryptomunt aanbiedt, dan gaan wij je met deze uitleg helpen dat je het toch voor elkaar krijgt. We raden ook aan om Binance zo snel mogelijk te snappen, omdat dit het grootste handelsplatform wereldwijd is. Binance biedt momenteel ruim 150 cryptocurrency's aan. Met deze uitleg is het voor jou een eitje om elk van deze crypto te kunnen kopen.

#### Hoe koop ik crypto op Binance? Instructies

Het meest eenvoudige wat je kan doen is om onze samenvatting hieronder te volgen. Sommige stappen heb je zo door, maar als er iets niet duidelijk is, dan kan je naar beneden scrollen naar de stap waar je vast bent gelopen. Hier staat dan een meer uitgebreide uitleg ondersteund door printscreens. Als je Binance gewoon wat beter wilt leren kennen of snappen waar je nu precies mee bezig bent, is het sowieso verstandig om deze even door te lezen. Succes!

#### Samenvatting

- 1. [Meld je hier gratis aan bij Binance](https://allesovercrypto.nl/exchange/binance)
- 2. Ga naar je crypto wallets. Klik hiervoor bovenaan op **Funds** en vervolgens op **Balances.**
- 3. Zoek **BTC** op en druk ernaast op **Deposit** om bij jouw Binance Bitcoin-pagina te komen.
- 4. Genereer een eigen "**Deposit Address**" en kopieer deze.
- 5. **[Maak via deze link een gratis account aan op Litebit](https://allesovercrypto.nl/exchange/litebit).**
- 6. Klik Bitcoin aan en vul het formulier in om BTC te kopen en naar Binance te versturen. *Bij "Ontvangstadres" vul je het zojuist gekopieerde "Deposit Address".*
- 7. Wacht totdat de bestelling op Binance staat.
- 8. Ga op Binance naar Exchange en klik je favoriete cryptocurrency aan.
- 9. Koop zoveel van je favoriete cryptocurrency('s) als je wilt.

10. Gelukt!

*Je kan ook gebruikmaken van dit filmpje van Coen van Coingids:*

# **CRYPTOCURRENCY 1 KOPEN 2 VERKOPEN 3 HANDELEN 4 VERSTUREN**

#### Stap 1. Meld je gratis aan bij Binance

Voor stap 1 gaan we ons aanmelden bij Binance. **[Via deze link is je registratie helemaal gratis](https://allesovercrypto.nl/exchange/binance)**. Als je jouw gegevens hebt ingevuld, krijg je een captcha te zien. Deze is net even anders dan je misschien gewend bent, maar ook makkelijker. Het enige wat je hoeft te doen is via de slider onderin het puzzelstukje naar de juiste plaats te verschuiven. We hebben hieronder een printscreen gemaakt dat laat zien hoe dit werkt.

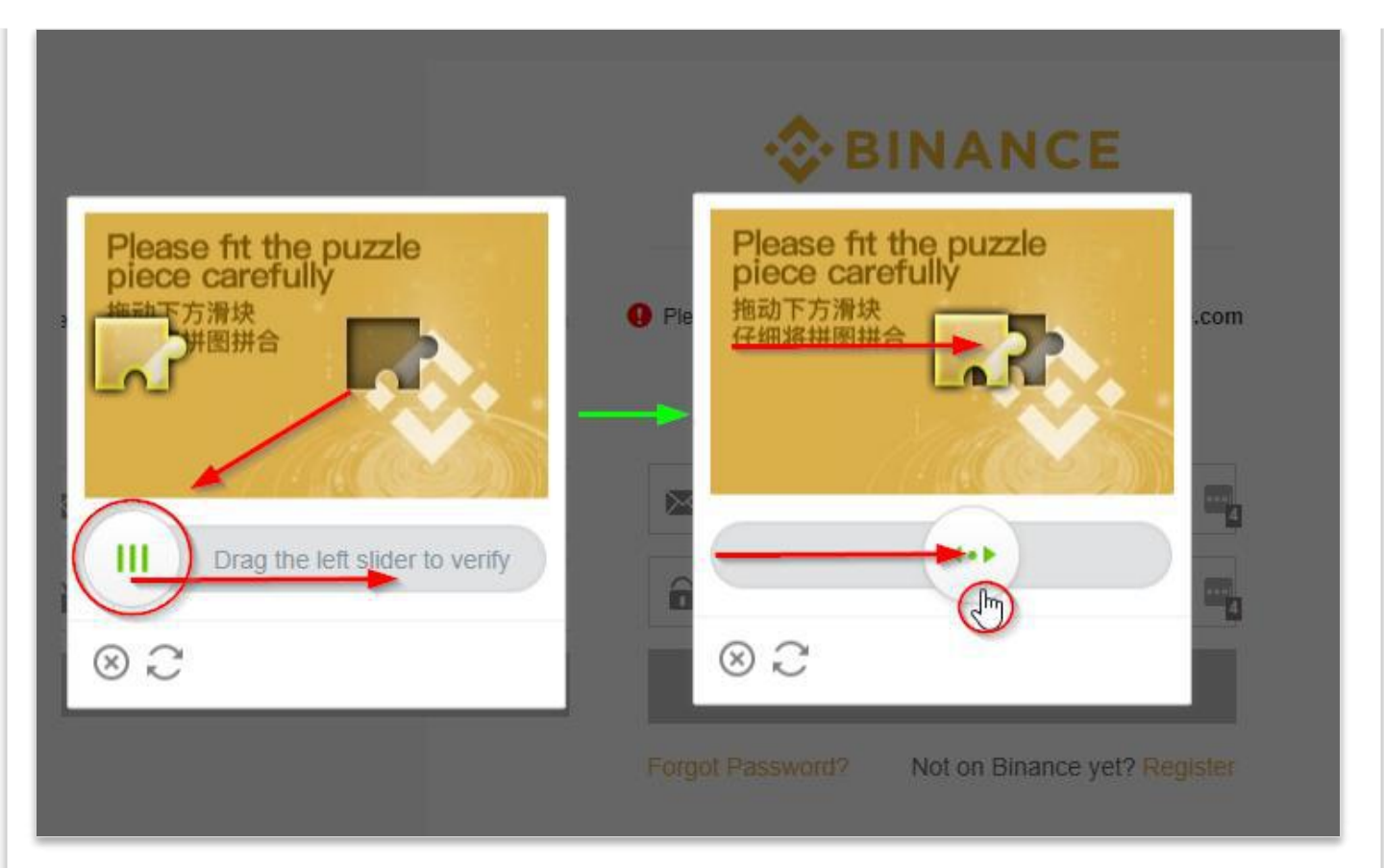

Als dit gelukt is, stuurt Binance een e-mail naar je toe met daarin een bevestigingslink. Je voltooit je aanmelding als je op deze link klikt en dit zorgt er meteen voor dat je inlogt.

**Nu komt het belangrijkste**. Crypto exchanges zijn voor crypto wat banken voor euro's zijn. Als je dan bedenkt dat crypto de potentie heeft om net zo groot of misschien zelfs groter dan de euro te worden, dan is het belangrijk te realiseren dat je jouw account goed moet beveiligen. Het is alsof je een bankrekening aanvraagt met misschien wel als grootste verschil dat deze rekening heel veel meer waard kan worden. Binance neemt de veiligheid van je account ook zeer serieus en vraagt daarom direct aan je om 2FA authenticator in te schakelen. **Doe dit ook meteen.** We leggen onderaan [de pagina uit wat dit is en hoe je dit instelt. Ben je bang dat de koers van je cryptomunt de lucht inschiet terwijl je dit](#page-14-0) instelt? Dan kan je ook op "Skip for now" klikken en het bij stap 7 instellen.

#### Stappen 2 & 3. Ga naar jouw crypto wallets en Bitcoinpagina op Binance

Op Binance kan je helaas geen euro's of dollars verhandelen. Dit is op veel crypto exchanges het geval, omdat dit ervoor zorgt dat ze aan veel extra regelgeving moeten voldoen. Binance beschikt daarom alleen over cryptocurrency's en niet over 'fiatgeld. Als we toch onze favoriete crypto willen kopen, dienen we dus een cryptocurrency op Binance zien te krijgen waarvoor we deze kunnen omruilen. Hiervoor is Bitcoin het meest geschikt. Om Bitcoins op Binance te krijgen, hebben we ons Binance Bitcoinadres nodig. Deze is te vinden tussen alle andere crypto wallets die we (automatisch) op ons Binance account hebben staan. Om hier te komen, kan je onderstaande stappen volgen. Deze worden ondersteund door een printscreen eronder.

- 1. Klik op het **icoontje van je profiel**.
- 2. Klik op jouw accountwaarde, hier staat nu als het goed is "**0.00000 BTC**".
- 3. Vul in de zoekfunctie linksboven "**btc**" in.
- 4. Klik op "**Storting**" (of "**Deposit**" als hij nog op Engels staat) naast Bitcoin.

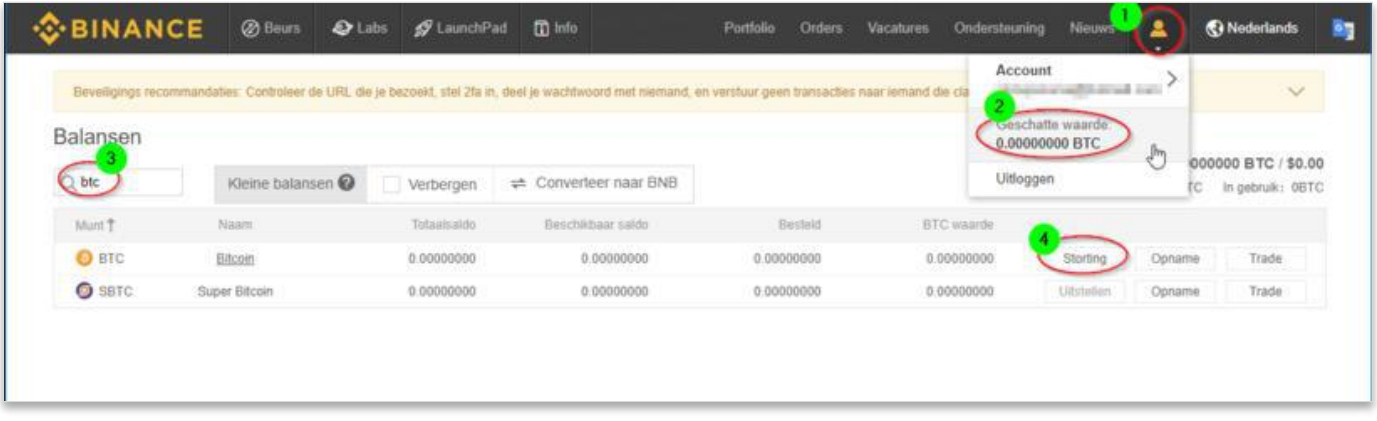

#### Stap 4. Kopieer jouw Bitcoinadres

De pagina waarop je terecht bent gekomen is jouw Bitcoinpagina op Binance. Hier vind je alles wat te maken heeft met jouw Bitcoins op het platform. Dit is nu nog erg weinig, omdat je net een nieuw account hebt aangemaakt, maar het is altijd goed om er even rond te kijken en te snappen. Je ziet bijvoorbeeld rechts "*You have no deposit history*" staan. Zometeen gaan we hier Bitcoins naartoe sturen (stap 6) en op deze plek krijg je dan te zien of ze zijn aangekomen en of de transactie is goedgekeurd (stap 7). Voor nu is alleen ons "BTC Deposit Address" belangrijk. Dit is het adres van jouw Binance Bitcoinwallet. Als iemand Bitcoins naar jou wilt versturen, kan je dit adres aan ze geven. Klik op "**Copy Address**" om deze eenvoudig te kopiëren (zie printscreen). Je hebt deze nodig in stap 6.

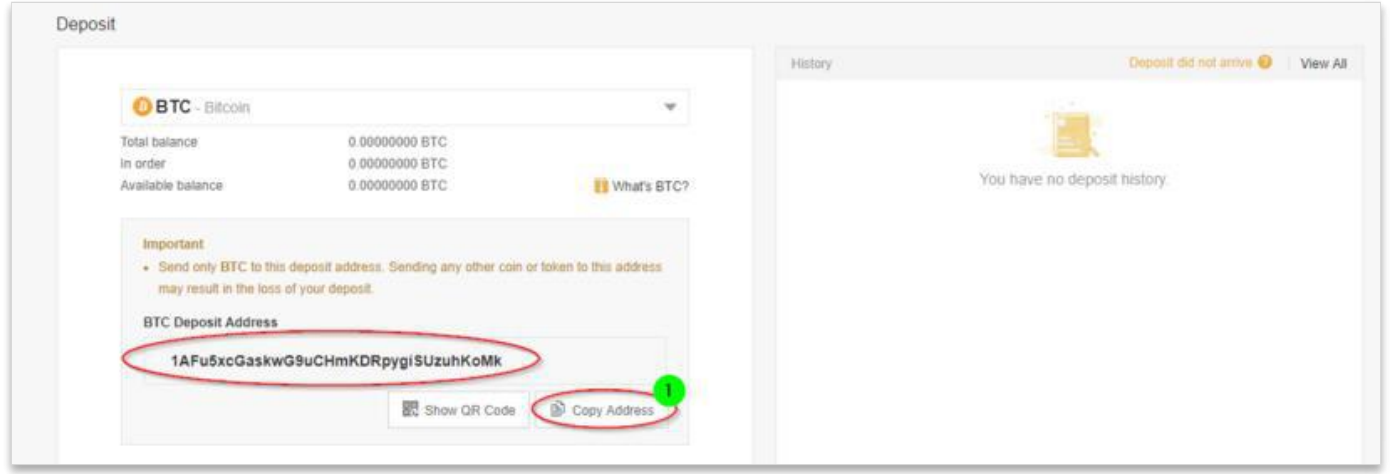

#### Stap 5. Creëer een account op Litebit

Nu moeten we ergens de Bitcoins kopen die we hier naartoe willen sturen. Een goede optie zou Bitvavo zijn, maar dan dien je eerst een kopie van je paspoort te mailen. Hier gaat een dag overheen voordat deze wordt goedgekeurd, dus daarom vinden wij Litebit de beste keuze voor deze stap. Een account hier creëren is eenvoudig, maar je dient wel door een paar beveiligingslagen heen te gaan.

#### 1. [Meld je hier gratis aan bij Litebit](https://allesovercrypto.nl/exchange/litebit)

- 2. Klik rechtsboven op "**nieuw account aanmaken**" en maak een account aan.
- 3. Bevestig je account via de bevestigingslink die Litebit naar je mailt en log in.
- 4. Verifieer je Ip-adres door nogmaals op de bevestigingslink in de mail te klikken.
- 5. Als je ingelogd bent, klik je rechtsonder op "Verifieer uw account" (zie printscreen).
- 6. Verifieer hier je telefoonnummer.
- 7. Je hebt een account aangemaakt op Litebit!

Mochten er stappen niet helemaal duidelijk zijn, ga dan [via deze link naar onze uitgebreide uitleg over Litebit](#page-11-0) te scrollen.

#### Stap 6. Bitcoin met iDEAL kopen op Litebit en naar Binance versturen

Nu je het je is gelukt om een account aan te maken, gaan we Bitcoin kopen met iDEAL op Litebit en deze naar Binance versturen. Volg onderstaande zes stappen en hou hier de printscreen bij die eronder staat ter ondersteuning. Per stap kan je zien waar deze op het koopformulier te vinden is.

- 1. Ga naar de homepage en klik bij Bitcoin op "**Coin selecteren**".
- 2. Vul het **bedrag** in waarvoor je Bitcoins wilt kopen.
- 3. Vul bij **ontvangstadres** het adres in dat je bij stap 4 hebt gekopieerd.
- 4. Selecteer **iDEAL** als betaalmethode.
- 5. Vink aan dat je **akkoord** gaat **met de algemene voorwaarden**.
- 6. Klik op "**Volgende**" en ga door het betaalproces van iDEAL heen.

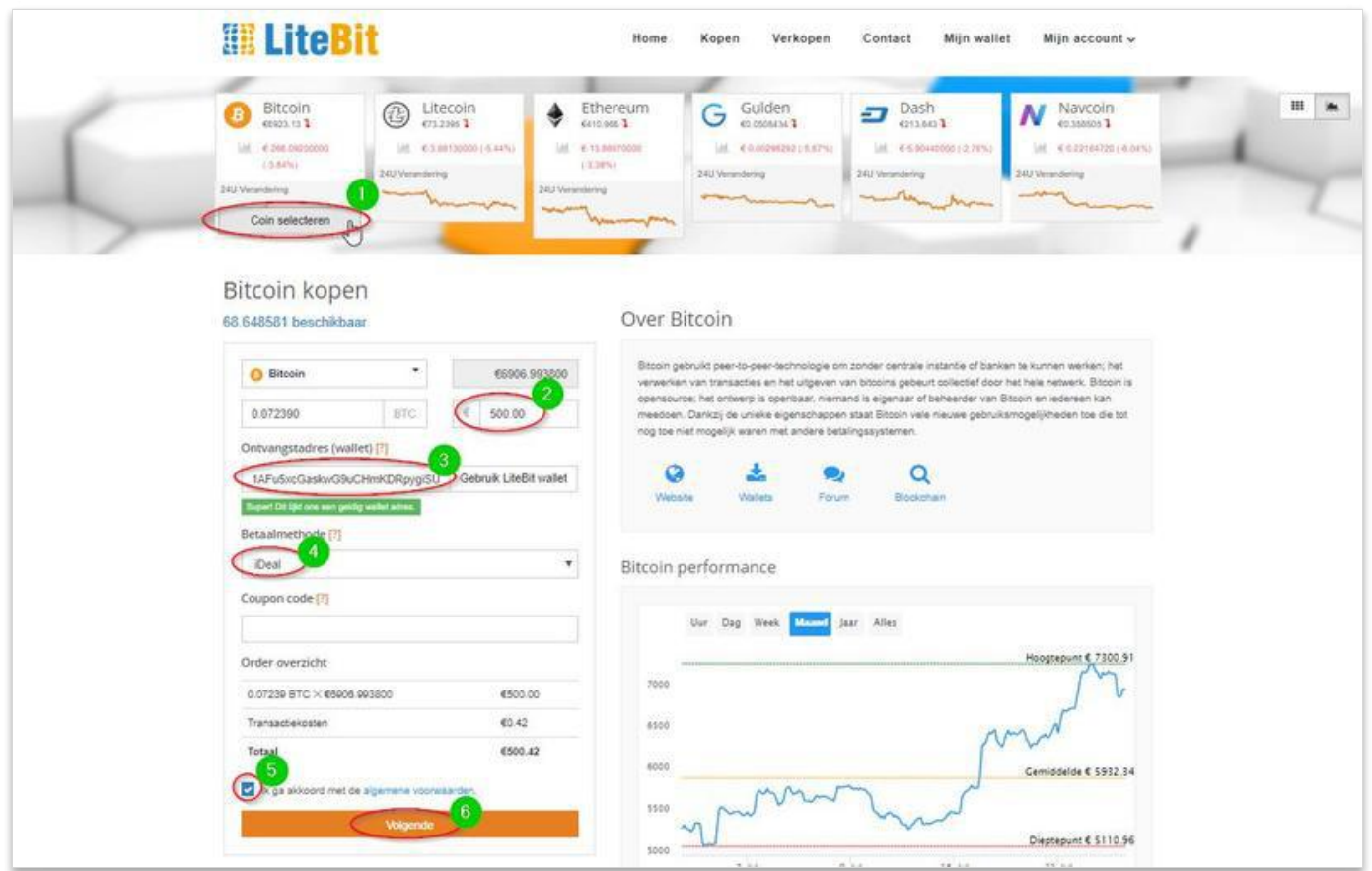

#### Stap 7. Wachten tot je bestelling op Binance staat

Deze stap is heerlijk eenvoudig. Het kan even duren voordat je Bitcoins op Binance staan. Bij stap 4 kan je de printscreen vinden waarop staat aangegeven waar je kan zien of je Bitcoins zijn aangekomen en de transactie is bevestigd. Afhankelijk de drukte, duurt dit ongeveer 20 tot 60 minuten.

[Als je nog nog niet je account beveiligd hebt, is dit een goed moment om dit te doen. Lees hiervoor onze paragraaf over](#page-14-0) beveiliging.

Als je dit al gedaan hebt, is het onwijs nuttig om ondertussen artikelen op onze website te lezen, waardoor je meer over crypto te weten komt. Wellicht vind je deze artikelen interessant om de tijd de doden:

- [Is het te laat om te investeren in Bitcoin?](https://allesovercrypto.nl/article/laat-investeren-bitcoin)
- [Wat is blockchain?](https://allesovercrypto.nl/article/blockchain-uitleg)
- [Wat is Bitcoin?](https://allesovercrypto.nl/article/bitcoin)
- [De 10 beste crypto voor 2018!](https://allesovercrypto.nl/article/10-beste-crypto-coins-2018)

#### Stappen 8 & 9. Je favoriete crypto kopen op Binance

Als je uitgelezen bent en je Bitcoins ondertussen zijn aangekomen, kunnen we eindelijk je favoriete cryptocurrency aanschaffen! Dit kan binnen een paar minuten voor elkaar zijn. In principe is het enige wat we nog hoeven te doen je Bitcoins omruilen voor de cryptomunt. Dit kunnen we in zeven simpele stappen gedaan hebben, zoals ook op de printscreen is te zien. Hierin gebruiken we [Wanchain](https://allesovercrypto.nl/article/wanchain-wan-prive-cross-chain-smart-contracts) als voorbeeld.

- 1. Als eerst gaan we richting de handelspagina van Binance. Deze is te vinden door bovenin op "**Exchange**" te drukken.
- 2. Je kan kiezen voor de beginners- of geavanceerde variant. Voor nu is het meest eenvoudige om voor "**Basic**" te gaan. Je belandt direct op de locatie waar al het handelen gebeurt. Hier vind je alle crypto traders die allerlei verschillende cryptocurrency's kopen en [verkopen.](https://allesovercrypto.nl/article/crypto-verkopen)
- 3. Vul aan de rechterzijde de ticker in van de coin die je wilt kopen. Dit is de afkorting zoals die op bijvoorbeeld [coinmarketcap](https://coinmarketcap.com/) te vinden is.
- 4. Vervolgens kan je de handelspagina van je cryptomunt openen door op **XXX/BTC** te klikken. Daarmee open je direct het orderformulier.
- 5. Selecteer in dit orderformulier het tweede tabblad "**Market**".
- 6. Bepaal de hoeveel crypto die je wilt aanschaffen en vul dit in bij "**Amount**". Je kan ook op "100%" klikken als je gewoon het maximale aantal crypto wilt kopen dat mogelijk is met de Bitcoins die je hebt.
- 7. Voltooi je bestelling door op "**Buy XXX**" te klikken.

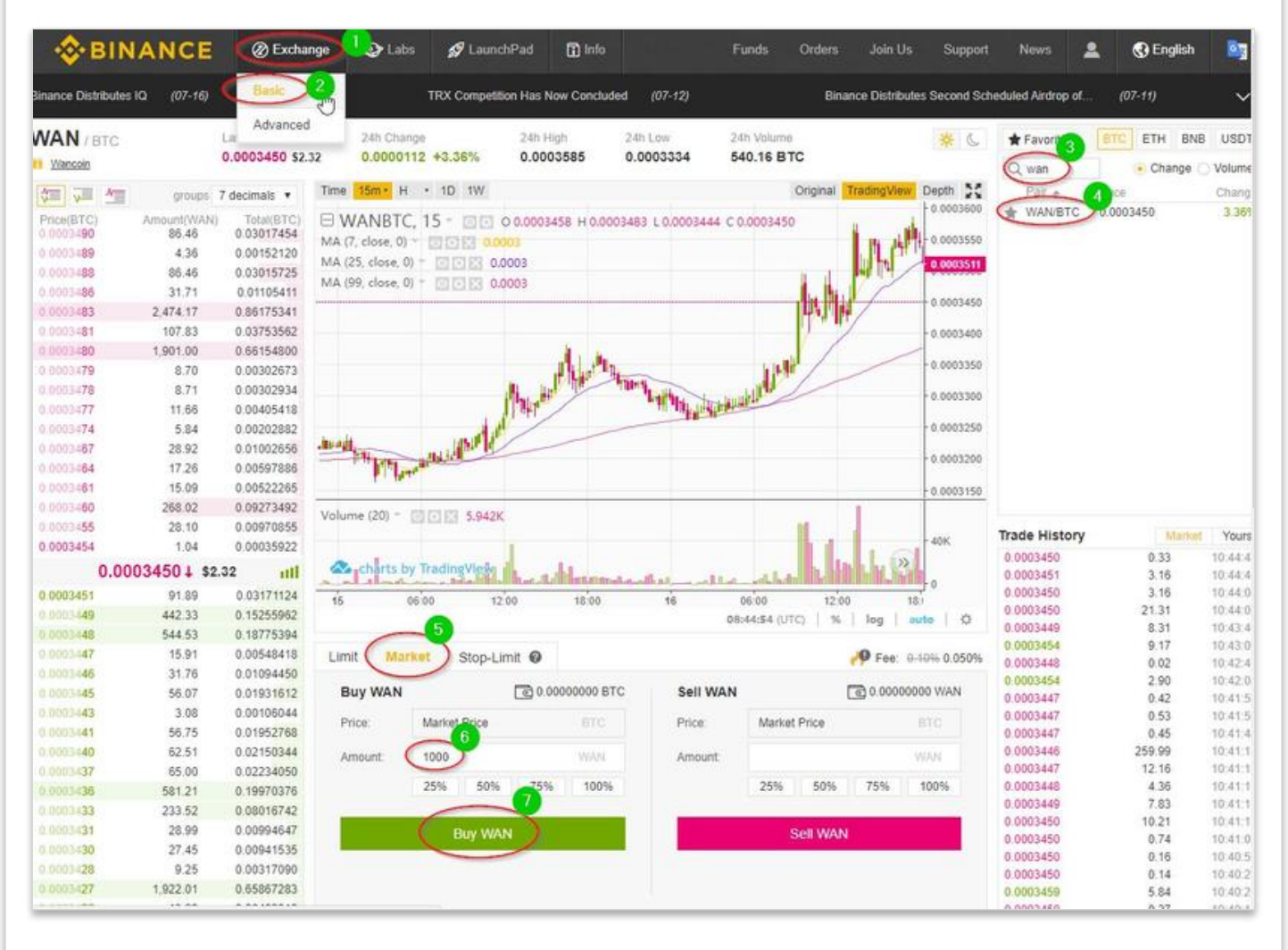

#### Stap 10. Gelukt!

Het is je gelukt! Je bent een van de allereerste investeerders in cryptocurrency! Tegen de tijd dat de massa het heeft ontdekt en erin heeft geïnvesteerd zal de koers ongetwijfeld al een paar keer over de kop zijn gegaan. Mocht je het nog niet gedaan hebben, dan is dit een goed moment om je account [extra te beveiligen](#page-14-0). Verder nodigen we je graag uit om op onze website een kijkje te nemen, zodat je een idee krijgt hoe de cryptowereld in elkaar steekt. Geniet van je investering!

# <span id="page-11-0"></span>Crypto kopen met iDEAL op Litebit

Litebit is een van de betere handelsplatformen van Nederland als het gaat om het kopen van crypto. Ook hier kan je betalen met iDEAL. Als je cryptocurrency's wilt kopen, maar meteen wilt doorsturen naar je wallet of een andere exchange, dan kan het zelfs goedkoper zijn dan Bitvavo. Bovendien kan je hier weer andere munten vinden dan bij haar grootste concurrent. Om te zien welke cryptocurrency's Litebit aanbiedt in vergelijking met Litebit, kan bij op de [Litebit-/Bitvavo -vergelijkingstabel](#page-18-0) kijken via de link of onderaan de pagina.

#### Hoe koop ik crypto met iDEAL op Litebit? Instructies

De beste manier om deze uitleg te volgen is door eerst de samenvatting stap voor stap na te lopen en als je er niet uitkomt, naar beneden scrollen voor onze uitgebreide handleiding. We leggen per stap uitgebreid uit wat je precies aan het doen bent en ondersteunen dit met printscreens. Zo weet je zeker dat je het goed doet. Succes!

#### Samenvatting

- 1. [Meld je hier gratis aan bij Litebit](https://allesovercrypto.nl/exchange/litebit)
- 2. Bevestig je account via de bevestigingslink die Litebit naar je mailt en log direct in.
- 3. Verifieer je IP-adres. Dit doe je door nogmaals op de bevestigingslink in een nieuwe mail te klikken.
- 4. Als je ingelogd bent, klik je rechtsonder (bij het blok Tier 1) op "**Verifieer uw account**".
- 5. Verifieer hier je telefoonnummer.
- 6. Klik bovenin op kopen en vul het koopformulier in.
- 7. Klik op volgende en ga door het betaalproces van iDEAL heen.
- 8. Gefeliciteerd! Het is je gelukt!

#### Stap 1. Meld je gratis aan bij Litebit

[Voordat je cryptocurrency's kan aanschaffen op Litebit, heb je uiteraard een account nodig.](https://allesovercrypto.nl/exchange/litebit) **Maak gebruik van deze link om gratis dit account aan te maken**. Het is een Nederlands platform en de communicatie gaat ook volledig in het Nederlands dus dat is lekker makkelijk. Je ziet ook linksboven het telefoonnummer staan waarop je Litebit tijdens kantooruren kan bereiken. Je kan ze dus altijd bellen mocht iets niet helemaal naar wens verlopen.

We willen bij dezen benadrukken dat je het aanmaken van je account uiterst serieus neemt. De crypto-economie heeft de potentie om de gehele traditionele economie te vervangen en dit wordt je eerste crypto-rekening. Dat betekent dat je het misschien wel serieuzer moet nemen dan het aanvragen van een bankrekening. Zorg dus dat je al je gegevens naar waarheid invult, anders kan dit later voor problemen gaan zorgen.

Om te beginnen, klik je op bovenstaande link en ga je naar rechtsboven om op "**Nieuw account aanmaken**" te klikken (zie printscreen hieronder). Vervolgens vul je jouw gegevens naar waarheid in. Als laatst klik je op "Account aanmaken".

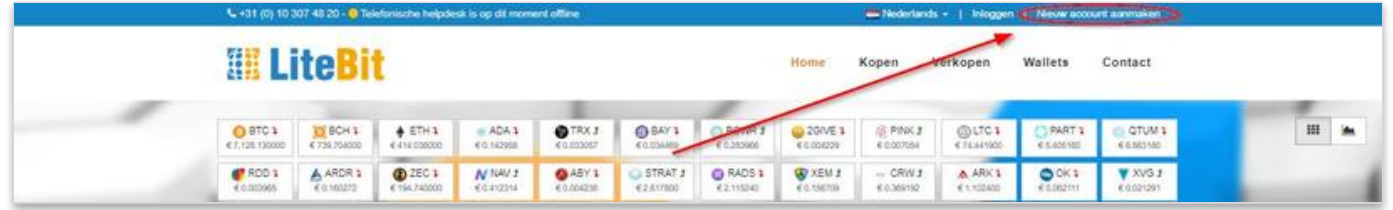

#### Stappen 2 & 3. Bevestig je account

Hierna ga je door een paar beveiligingslagen heen. Dit heeft Litebit zo ingesteld zodat het voor hackers zéér lastig wordt om jouw account binnen te komen. De eerste laag is eentje die je waarschijnlijk al kent, je e-mail verifiëren door middel van een bevestigingslink. Deze stuurt Litebit direct naar je toe als je een account hebt aangemaakt. Soms kan dit even duren en de mail kan ook in je spam-folder terecht komen. Controleer deze dus ook altijd even voor de zekerheid.

Vervolgens ben je ingelogd, maar vraagt Litebit je om ook nog je IP te bevestigen. Dit zal elke keer opnieuw gebeuren als je via een ander IP-adres inlogt. Als hackers je wachtwoord hebben en proberen in te loggen, zullen ze dat dus alleen kunnen doen vanaf een IP-adres dat door jou is goedgekeurd. Je IP bevestigen is heel eenvoudig, want dit gaat exact hetzelfde als je e-mailadres bevestigen. Je ontvangt een nieuwe mail van Litebit en je klikt wederom hierin op de bevestigingslink. De afbeelding hieronder laat de IP verificatie zien.

Als laatst krijg je nog een "Compliance melding". Vul deze naar waarheid in, zodat Litebit weet hoe haar klantenbestand eruit ziet. Hierna druk je op "**Ga verder naar Litebit**".

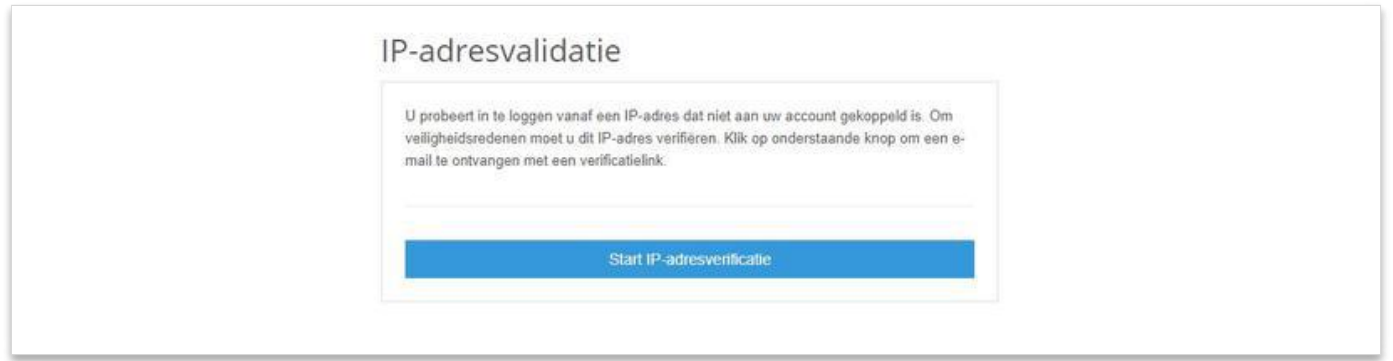

#### Stappen 4 & 5. Verifieer je account

Het is helaas niet mogelijk om crypto te kopen op Litebit zonder dat je account verder geverifieerd is. Gelukkig gaat dit heel eenvoudig en hoef je alleen je telefoonnummer aan je account te koppelen. Dit doe je door een stukje naar beneden te scrollen en bij "**Tier 1**" onderin op de grote blauwe knop "**Verifieer uw account**" te klikken. De afbeelding hieronder laat precies zien waar dit staat.

Vervolgens kom je op het scherm terecht waar je jouw telefoonnummer in kan vullen. Vul hier je telefoonnnummer in en klik op "**Verstuur verificatie code**". Litebit stuurt je een sms'je met de code erin en deze kan je invullen in het veld dat eronder is verschenen. Om dit te voltooien druk je op "**Valideer verificatie code**".

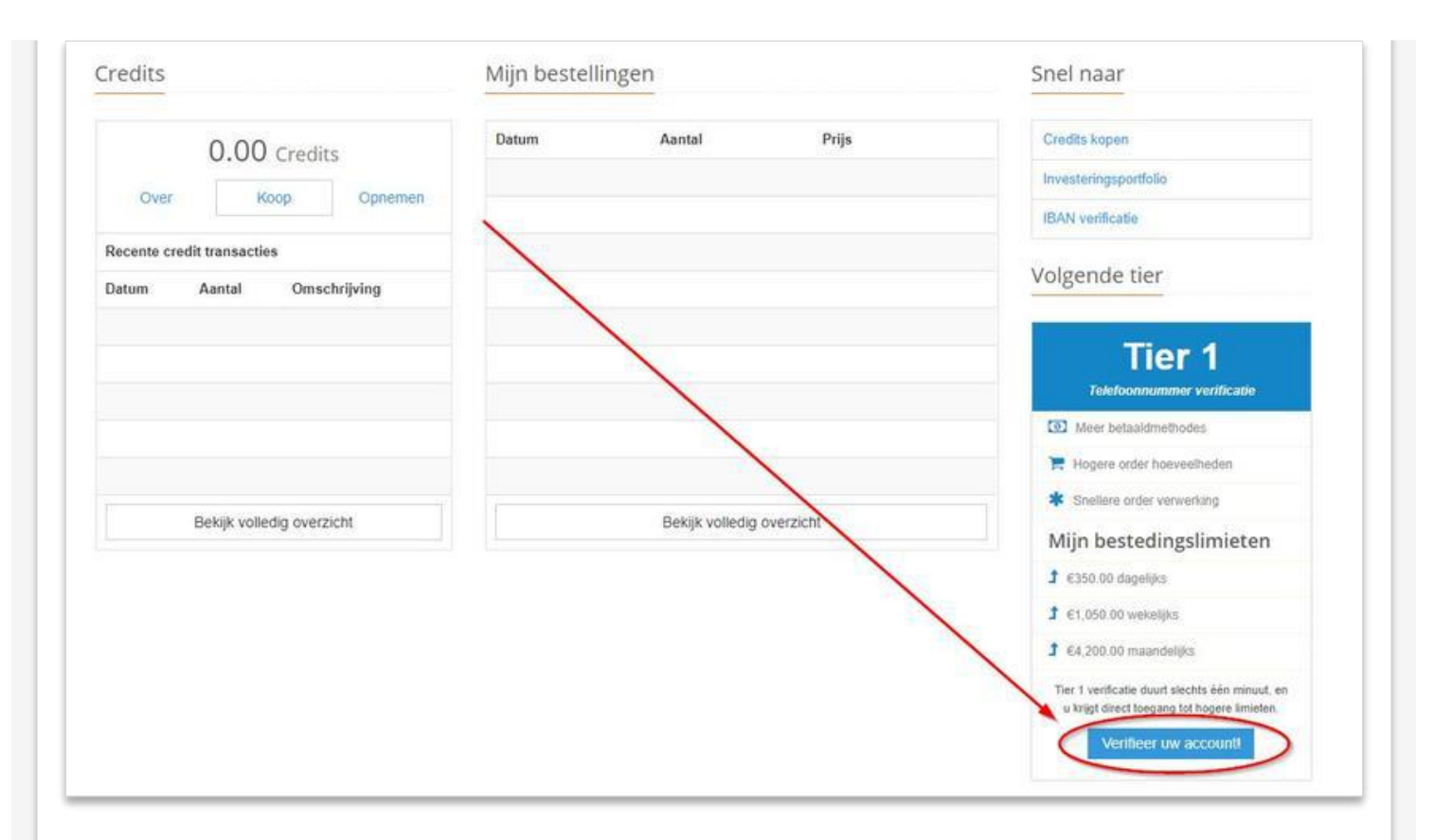

#### Stappen 6 &7. Je favoriete cryptocurrency kopen

Nu het je gelukt is om een Tier 1 verificatie te krijgen, kunnen we beginnen met het aanschaffen van je favoriete cryptocurrency. Mocht je veel meer geld willen investeren, dan kan je ervoor kiezen om voor een Tier 2 verificatie te gaan.

Je bent nu nog maar zeven korte stappen verwijderd van het kopen van je favoriete cryptomunt! Hieronder volgen deze stappen om het koopformulier in te vullen en per stap kan je deze terug bekijken op de printscreen eronder.

- 1. Klik in de bovenste taakbalk op "**Kopen**".
- 2. Kies de **cryptocurrency** die je wilt hebben.
- 3. Vul het **bedrag** in dat je wilt investeren.
- 4. Het makkelijkst is om een **Litebit wallet** te gebruiken als je zelf nog geen wallet hebt.
- 5. Kies **iDEAL** als betaalmethode.
- 6. Ga **akkoord met de algemene voorwaarden**.
- 7. Klik op "**Volgende**".

Hierna hoef je alleen nog door de betaalstappen van iDEAL heen te gaan om je aankoop af te ronden!

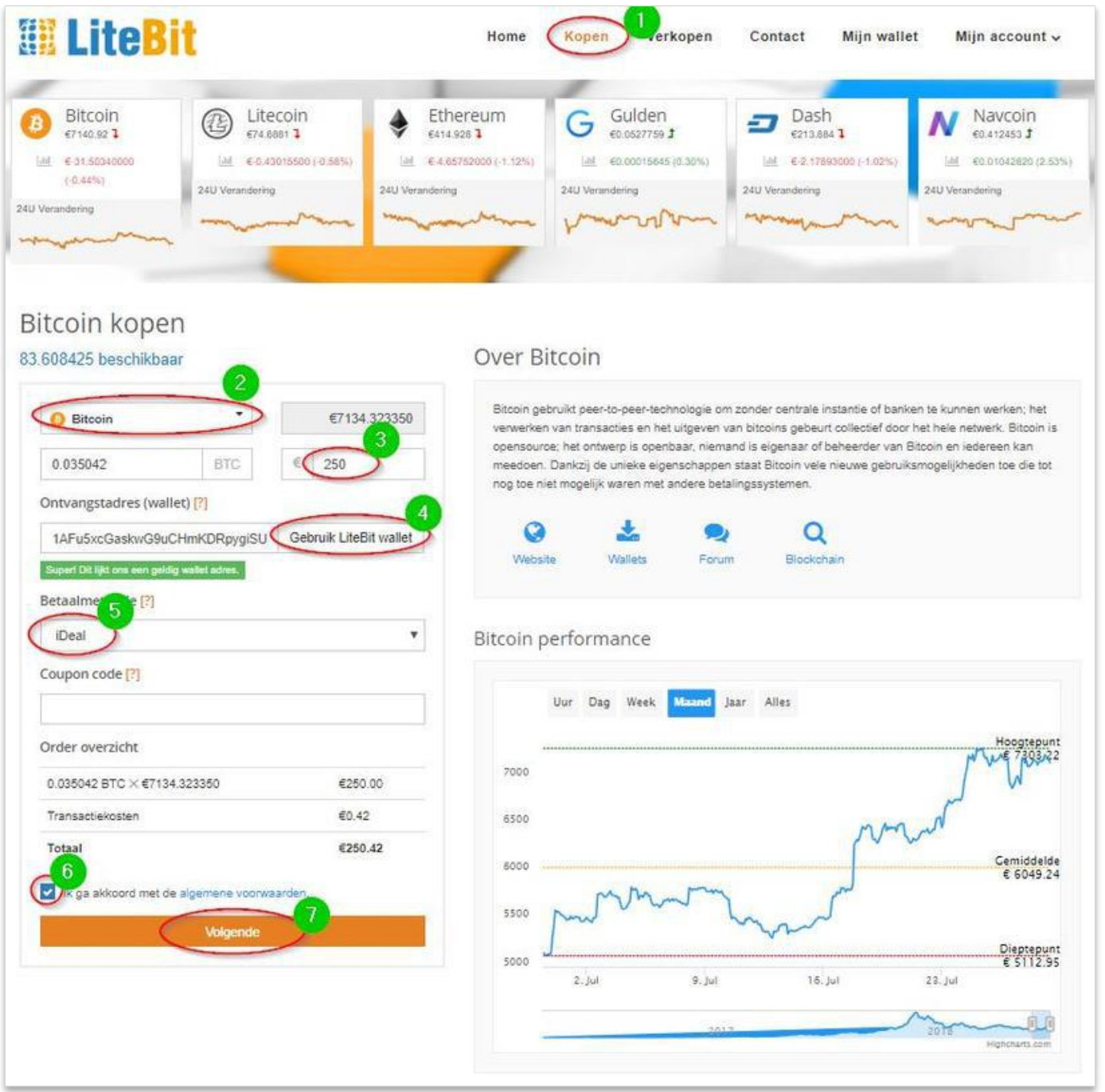

#### Stap 8. Gefeliciteerd!

Gefeliciteerd! Het is je gelukt en je bent vandaag zowaar eigenaar geworden van het nieuwe geld! Met de gedachte dat er ooit een dag komt dat de gehele traditionele economie is overgenomen door de crypto-economie, is dit toch een prachtig moment om te herinneren. Ga het vieren, geniet van je investering en blijf jezelf vooral verdiepen op onze website! Misschien dat ons artikel over de [10 beste crypto voor 2018](https://allesovercrypto.nl/article/10-beste-crypto-coins-2018) leuk is om mee te beginnen. Ook willen we je graag benadrukken om je **account extra te beveiligen**. Hoe je dit doet, lees je hieronder.

# <span id="page-14-0"></span>Je crypto-investering beveiligen

Het crypto kopen is makkelijk, maar je investering beveiligen is vele malen belangrijker. We hebben het in dit artikel al een aantal keer benadrukt, maar laten we het vooral nog een keer doen: **zorg ervoor dat je cryptocurrency's te allen tijde goed beveiligd zijn**. Jij wilt niet degene zijn die door luiheid duizenden euro's kwijt is geraakt.

Crypto heeft de potentie om banken over te nemen, maar banken zijn in sommige opzichten hartstikke handig. Zij nemen nu bijvoorbeeld de totale verantwoordelijk over ons geld op zich. Het grootste nadeel hieraan is dat wij afhankelijk zijn van hen, maar het voordeel is wel dat zij ervoor moeten zorgen dat ons geld veilig blijft. Crypto zorgt ervoor dat de volledige verantwoordelijkheid over ons geld nu weer bij onszelf komt te liggen en met die verantwoordelijkheid moeten we goed omgaan.

Het beste is om je crypto op een [hardware wallet t](https://allesovercrypto.nl/article/ledger-nano-s-nederlandse-handleiding)e bewaren (klik op de link om te weten hoe) of op een wallet op je computer. Soms is het echter beter om ze op de exchange te laten. Vooral als je veel verschillende cryptomunten hebt of af en toe tussen cryptocurrency's wilt switchen. In dat geval is het zaak om Google 2FA Authenticator in te schakelen.

#### Wat is Google 2FA Authenticator?

Google 2FA Authenticator is een extra beveiliging voor je account. Het is een beveilingsapp die elke 30 seconde een nieuwe 6-cijferige code voor je genereert. Bij het inloggen zul je dan voortaan én je wachtwoord én de willekeurige 6 cijferige code moeten invoeren, maar hackers dus ook. Als jij 2FA hebt ingeschakeld, hebben hackers niks meer aan je wachtwoord alleen. Het filmpje hieronder geeft nog wat extra uitleg wat 2FA precies inhoudt.

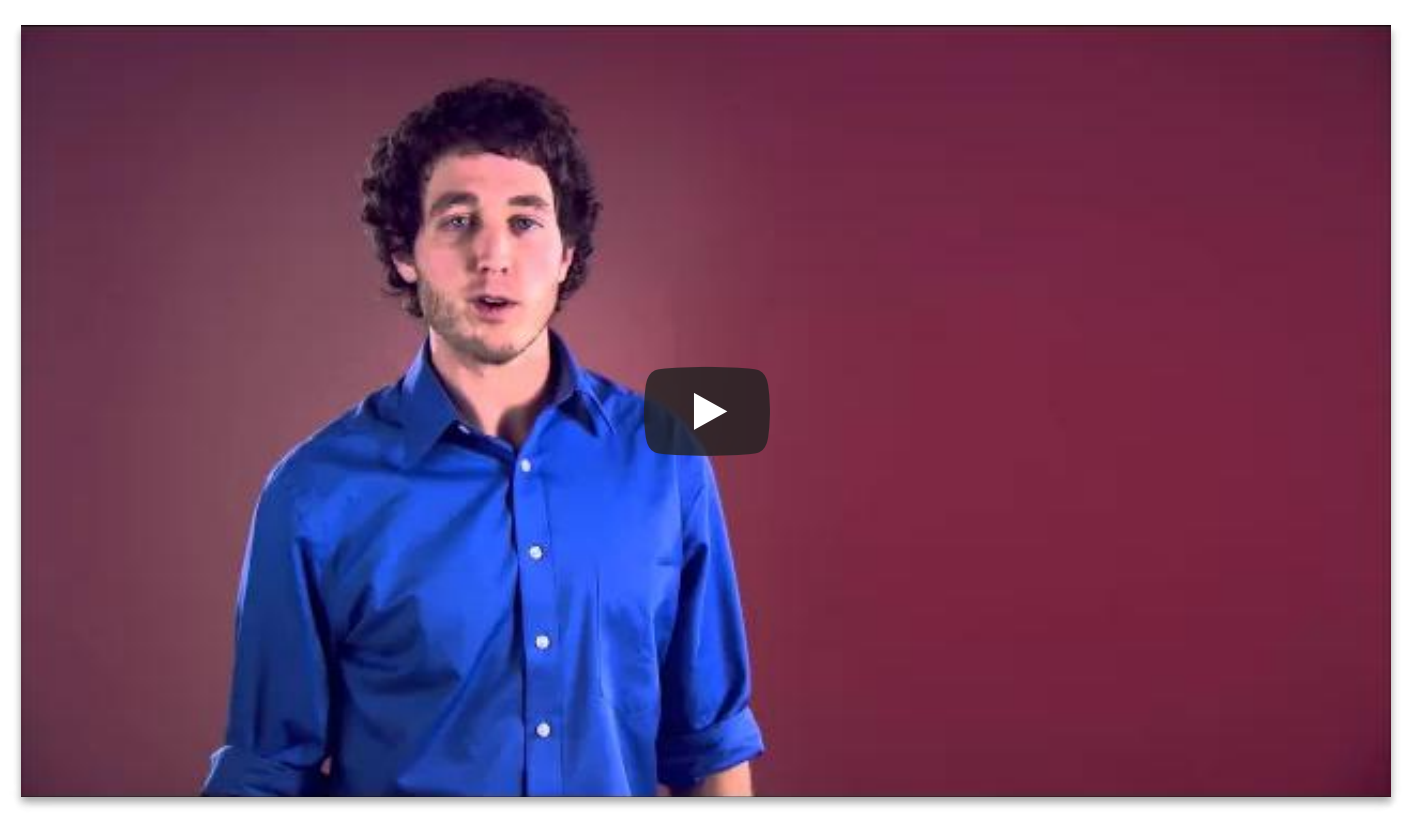

#### Google 2FA Authenticator instellen

Deze uitleg helpt je Google 2FA Authenticator in te stellen. Wederom is de beste manier om eerst onze samenvatting stap voor sta te volgen en pas naar de uitgebreide uitleg te gaan als je er niet helemaal uitkomt.

**Let op:** het is verstandig om dit meteen voor twee (of meer) verschillende apparaten in te stellen, zodat je altijd een back-up hebt mocht een van de twee stuk gaan.

1. Ga naar [Google Play](https://play.google.com/store/apps/details?id=com.google.android.apps.authenticator2&hl=nl) of de [App Store](https://itunes.apple.com/nl/app/google-authenticator/id388497605?mt=8) om de 2FA Google Authenticator app te installeren. Tijdens de installatie kan je ondertussen verder met stap 2.

*Voor de volgende stappen gebruiken wij Bitvavo als voorbeeld. Je kan dit toepassen op elke exchange. De instelleingen hiervoor staan altijd bij je profiel onder de beveiligingsinstellingen.*

- 2. Klik bij Bitvavo rechtsboven op je profielnaam en hierna op "**Instellingen**" en vul je wachtwoord opnieuw in.
- 3. Klik vervolgens bovenin naast "**Twee-factor authenticatie**" op "**Inschakelen**".
- 4. Pak je app erbij die je in stap 1 hebt geïnstalleerd. Open deze en klik rechts onderin op een plusje of op "**Streepjescode scannen**" en scan de streepjescode die in beeld staat.
- 5. Er komt een 6-cijferige code in beeld waar Bitvavo bij staat. Vul deze in voordat hij verandert bij "2FA Code" en klik op doorgaan.
- 6. Gelukt!

#### Stap 1. Download de app

Ga via een van deze links naar de [Google Play](https://play.google.com/store/apps/details?id=com.google.android.apps.authenticator2&hl=nl) of de [App Store](https://itunes.apple.com/nl/app/google-authenticator/id388497605?mt=8) en download de app op je apparaat. Je kan het beste meteen een ander apparaat erbij pakken waarbij je hetzelfde doet. Denk hierbij aan je tablet of een oude telefoon. Op deze manier heb je altijd een back-up voor het geval een van de twee apparaten stuk gaat of kwijtraakt. Tijdens het downloaden, kan je alvast stap 2 uitvoeren.

#### Stappen 2 & 3. Ga naar de 2FA-instellingen in je profiel

Voor elke exchange staan de 2FA Google Authenticator instellingen op ongeveer dezelfde plek. Dit is meestal onder instellingen en dan "veiligheid". Bij Bitvavo is dit ook (ongeveer) het geval. Volg onderstaande stappen aan de hand van de printscreen eronder.

- 1. Klik op je **profielnaam** rechtsboven.
- 2. Selecteer "**Instellingen**".
- 3. Klik op de groengevulde knop "**Inschakelen**".

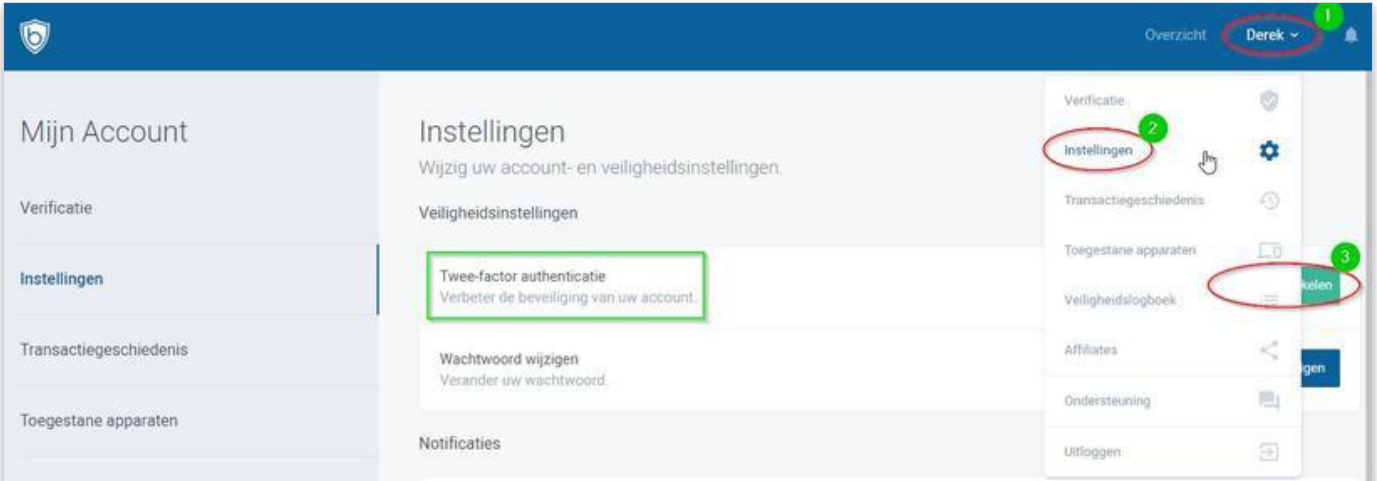

#### Stap 3. Scan de streepjescode

Er verschijnt op het volgende scherm een streepjes-/QR-code in beeld (zie de afbeelding bij stap 4). Deze dien je te scannen met de app die je in stap 1 hebt gedownload. Pak hiervoor je telefoon of ander apparaat waarop je de app hebt geïnstalleerd. Open de app en klik rechtsonder op het plusje en vervolgens op "**Scan de streepjescode**". De afbeelding hieronder laat precies zien waar dit staat. Vervolgens richt je de camera van je apparaat op de streepjes-/QR-code die openstaat op je scherm,=. Blijf erop richten tot je telefoon of apparaat de camera afsluit. Er verschijnt hierna een 6 cijferige code in beeld, met daaronder Bitvavo. Een voorbeeld hiervan zie je bovenaan de afbeelding hieronder. Doe dit ook met een tweede apparaat zodat je altijd een back-up hebt.

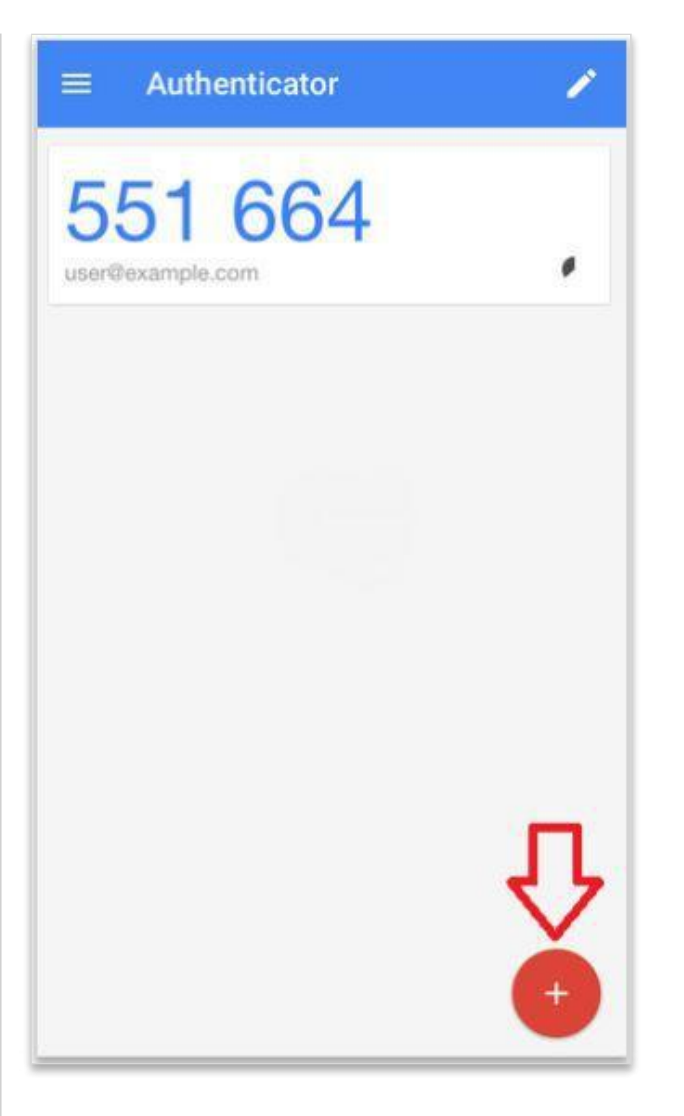

#### Stap 4. Vul de 2FA code in

Je kan ook de herstelcode onder de streepjes-/QR-code (tussen stap 2 en 3 op de afbeelding hieronder) opschrijven. Doe dit ergens offline waar niemand bij kan, want dit is de code waarmee je de 2FA op andere apparaten kan instellen. Een hacker kan dit dus ook met deze code. Het is in onze optiek daarom beter om een tweede apparaat te hebben waarmee je de streepjescode scant als back-up in plaats van deze herstelcode. Deze is toch een beetje fout- en hackgevoelig is.

Als je alles hebt ingesteld op de apparaten en de back-ups veilig zijn, wordt het tijd om de 6-cijferige code in te vullen. Je kan deze nu invullen in het veld onder de streepjescode. Zorg wel dat je dit op tijd doet, want als de code verandert, ben je te laat en moet je de nieuwe code weer invullen. Als laatst klik je op doorgaan.

- 1. Scan de streepjescode met je telefoon of tablet
- 2. Vul de 6-cijferige code in die in je beeldscherm staat
- 3. Klik op Doorgaan

Mocht het nu zo zijn dat het allemaal niet lukt, dan kan dat komen doordat de tijdsinstellingen van je telefoon of tablet niet helemaal kloppen. Zorg dat deze goed ingesteld staan.

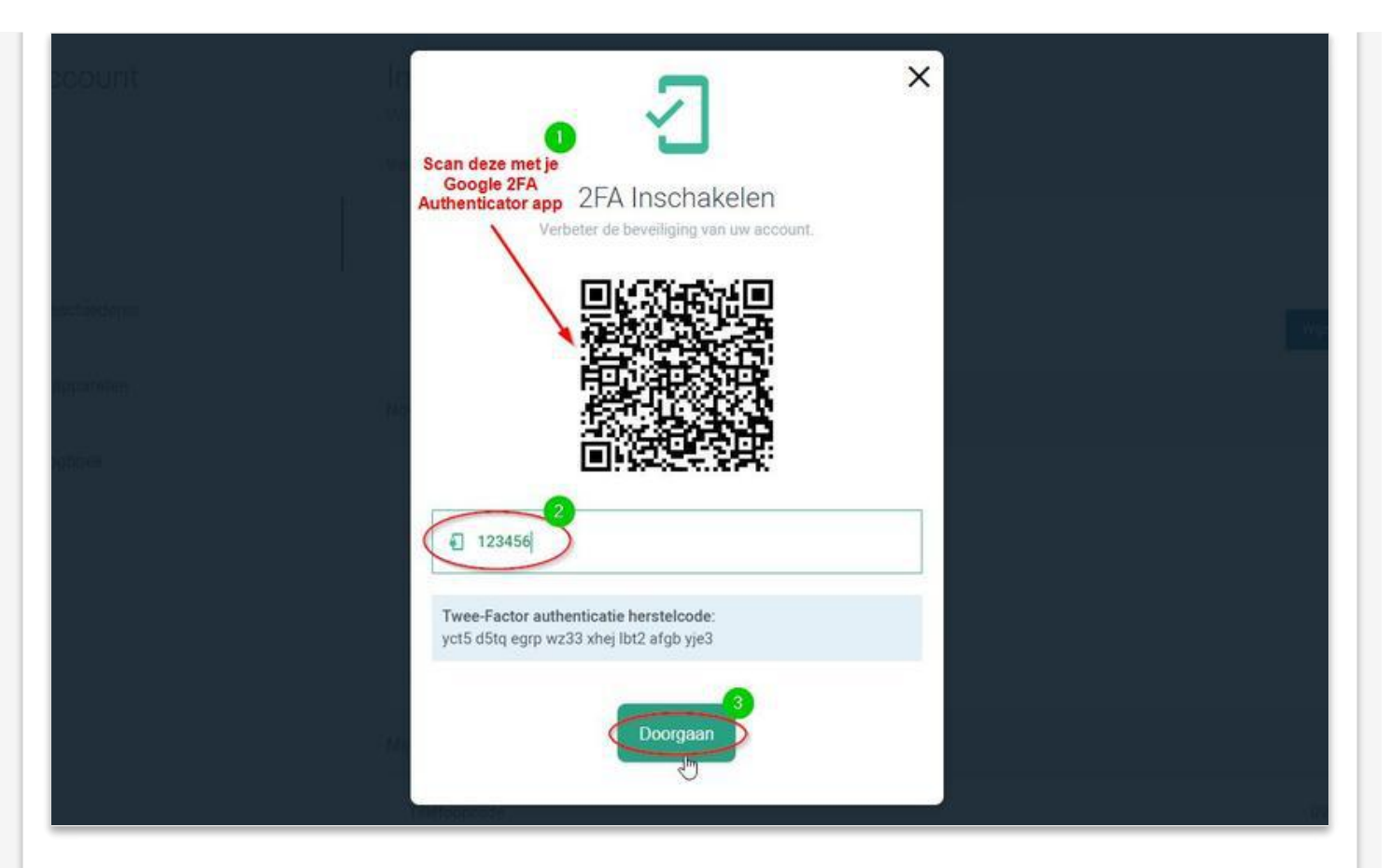

#### Stap 5. Gelukt!

Goed bezig! Je account is nu onwijs goed beveiligd, dus je kan met een gerust hart gaan slapen! Erg leuk dat je nu onderdeel bent van de cryptogemeenschap. Mocht je graag meer te weten willen komen over het onderwerp, dan nodigen we je uit om een kijkje te nemen op onze website. Wellicht dat onderstaande artikelen leuk zijn om mee te beginnen.

- [Is het te laat om te investeren in Bitcoin?](https://allesovercrypto.nl/article/laat-investeren-bitcoin)
- [Wat is blockchain?](https://allesovercrypto.nl/article/blockchain-uitleg)
- [Wat is Bitcoin?](https://allesovercrypto.nl/article/bitcoin)
- [De 10 beste crypto voor 2018!](https://allesovercrypto.nl/article/10-beste-crypto-coins-2018)

# <span id="page-18-0"></span>Vergelijkingstabel cryptocurrency's Bitvavo en Litebit

#### *[>> Terug naar Crypto kopen](#page-1-0)*

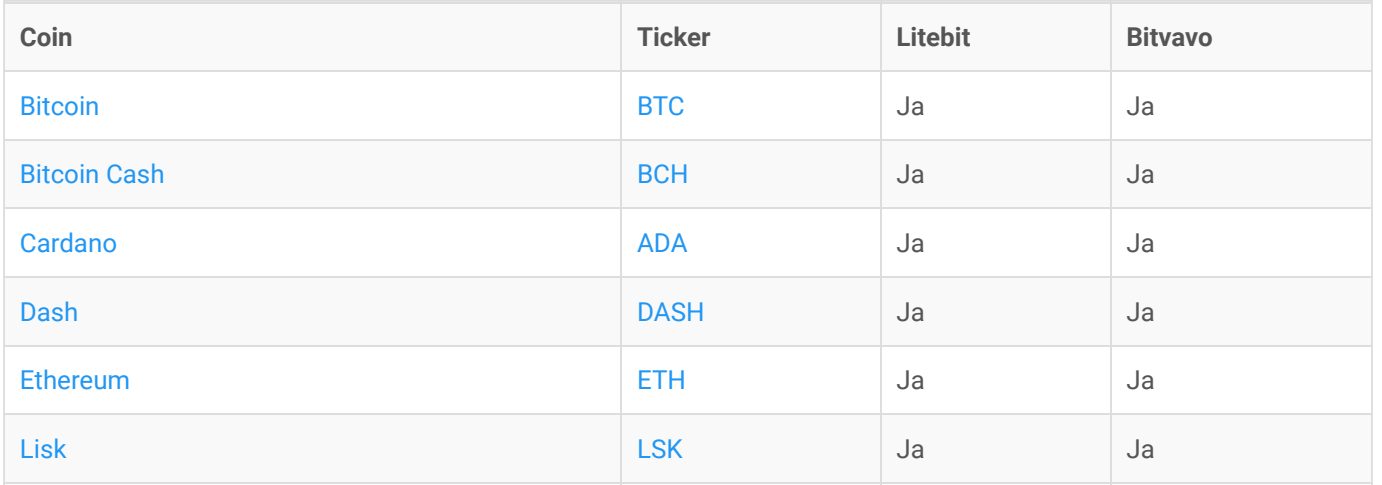

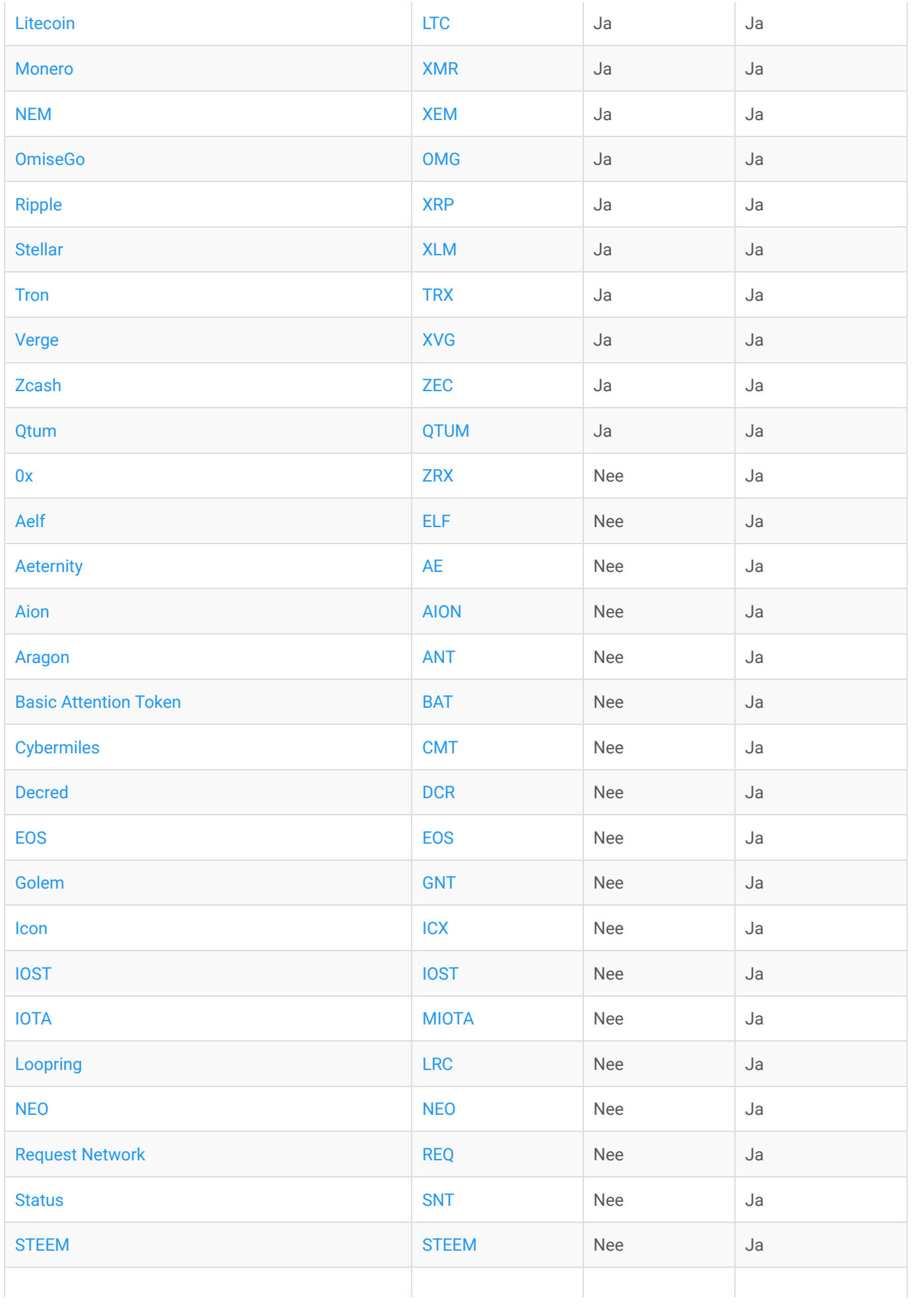